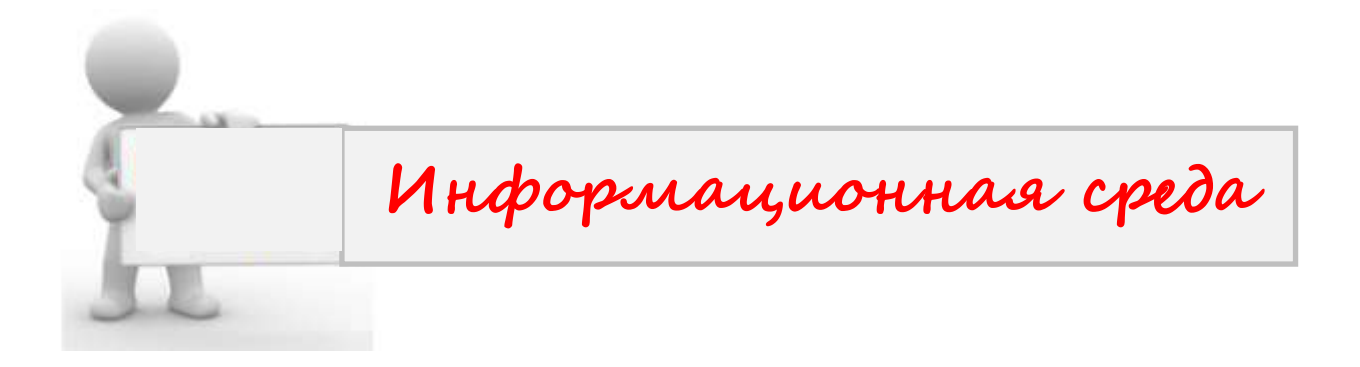

# **Как с помощью всего одного смартфона или планшета быстро провести опрос всего класса?**

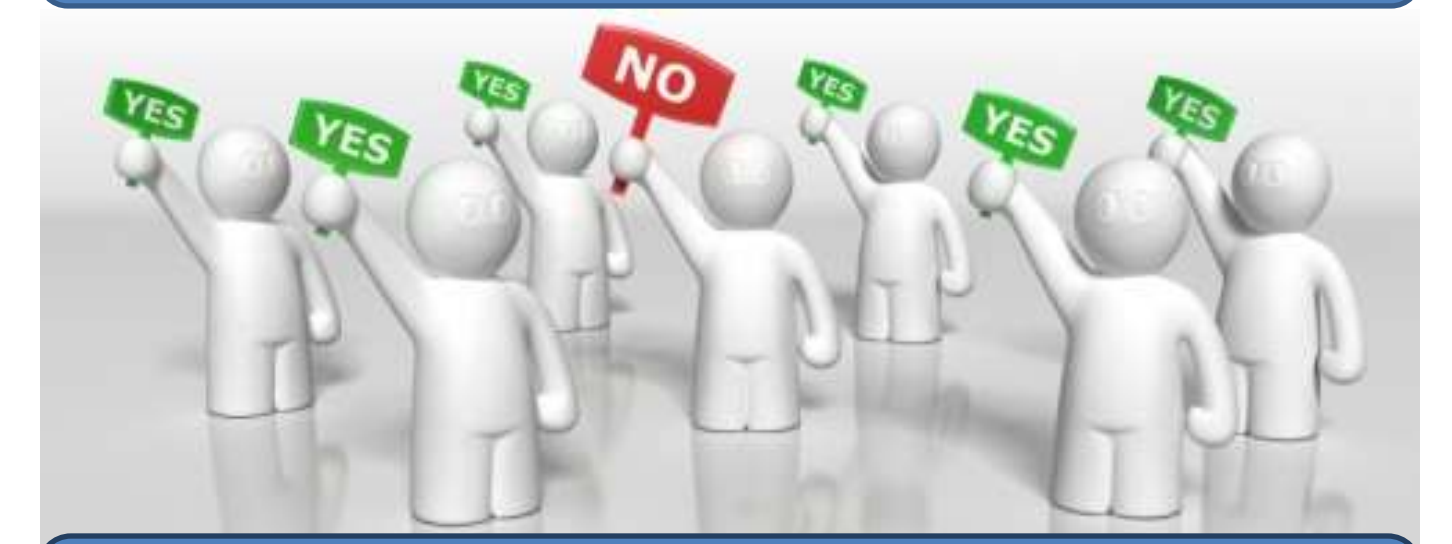

# **Проводим опрос всего класса за 30 секунд с помощью Plickers**

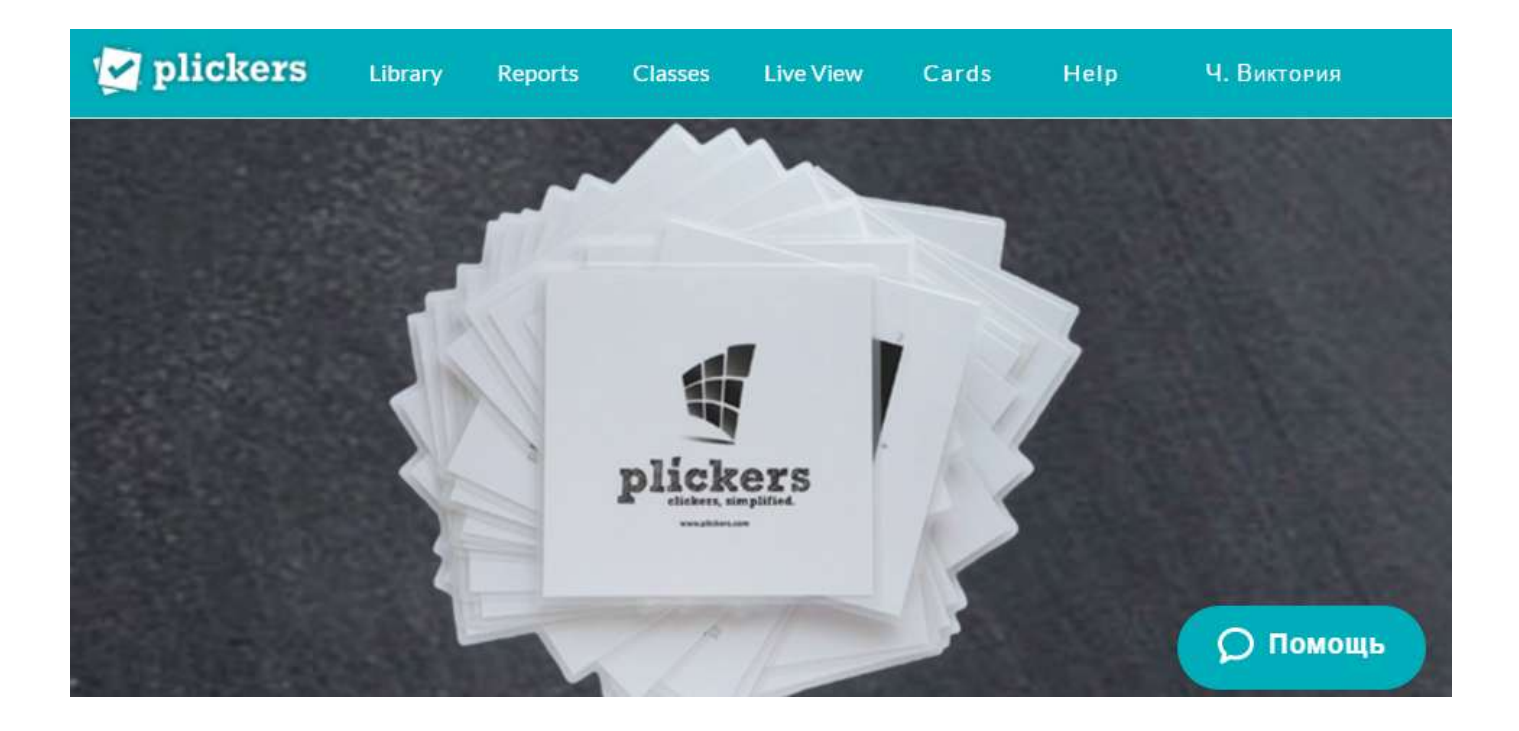

# *Как работает Plickers*

*Программа работает по очень простой технологии. Основу составляют мобильное приложение, сайт и распечатанные карточки с QR-кодами. Каждому ребёнку выдаётся по одной карточке.*

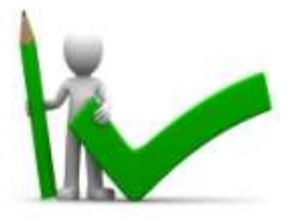

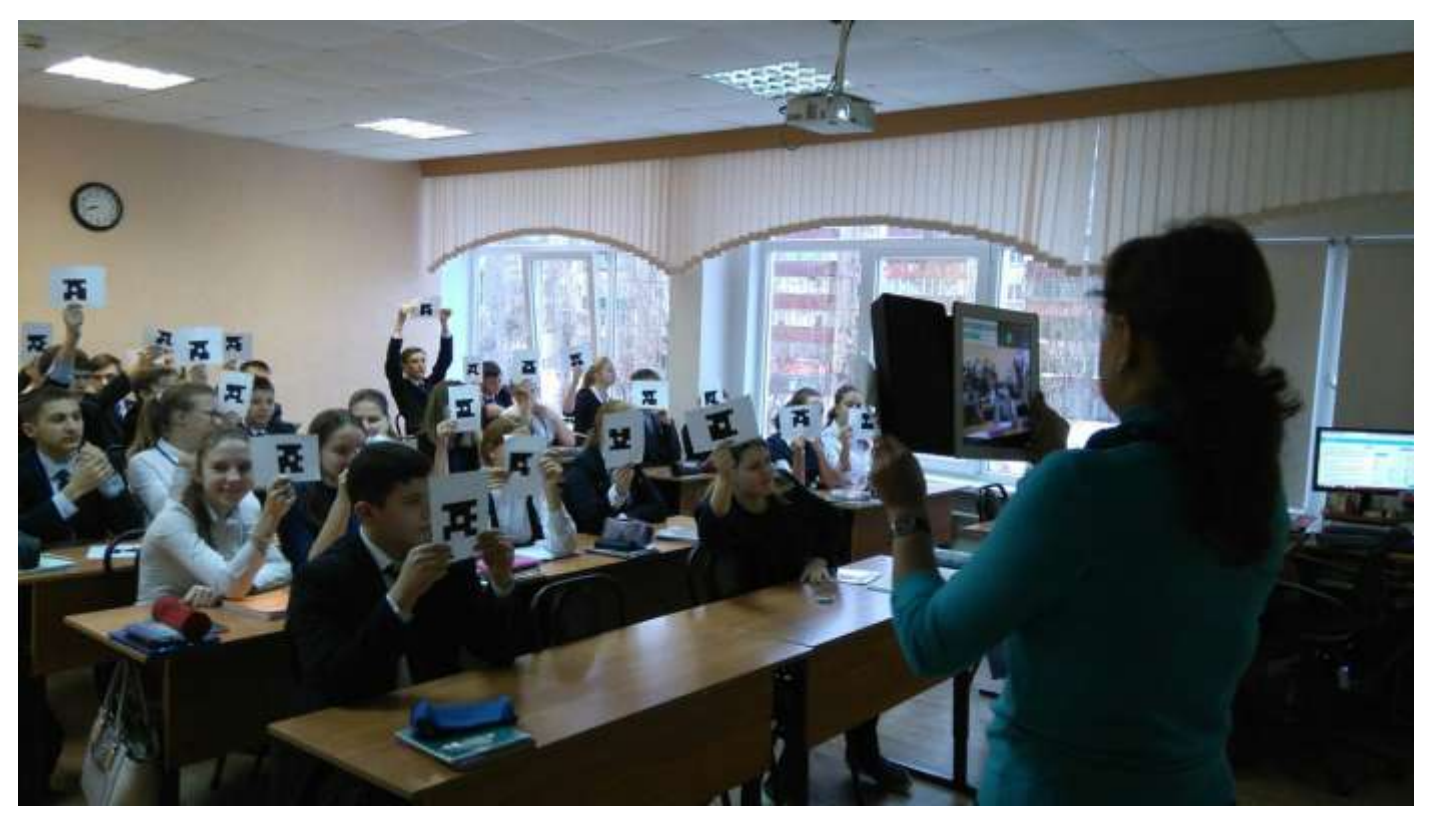

Сама карточка квадратная и имеет четыре стороны. Каждой стороне соответствует свой вариант ответа (A, B, C, D), который указан на самой карточке. Учитель задаёт вопрос, ребёнок выбирает правильный вариант ответа и поднимает карточку соответствующей стороной кверху. Учитель с помощью мобильного приложения сканирует ответы детей в режиме реального времени (для считывания используется технология дополненной реальности). Результаты сохраняются в базу данных и доступны как напрямую в мобильном приложении, так и на сайте для мгновенного или отложенного анализа.

# **Что нужно для работы с Plickers**

- один мобильный телефон у учителя под управлением iOS или Android с установленным приложением Plickers;
- набор карточек с QR-кодами (о них поговорим чуть ниже);
- проектор с открытым сайтом Plickers в режиме LiveView. Проектор в целом необязателен, но очень полезен, особенно для создания «вау-эффекта».

# **Карточки**

Карточки представляют собой простые распечатанные бумажки. Идеально — на картоне, в этом случае они прослужат дольше.

Макеты карточек доступны для скачивания на официальном сайте. Есть 5 различных наборов. В любом наборе каждая карточка уникальна и имеет свой собственный порядковый номер. Это позволяет, например, выдать карточку конкретному ученику и отслеживать при необходимости его успехи, сделав опрос персонифицированным. Если же вы не хотите знать результаты конкретного ученика, карточки можно раздавать случайным образом.

Вот доступные на сайте наборы:

- Standard (стандартный): на один лист А4 влезает 2 карточки, всего  $-40$ различных карточек. Для 99% школ этого хватит, так как количество учащихся явно меньше 40.
- Expanded (расширенный): то же самое, что и выше, только карточек 63.
- LargeFont (большие шрифты): варианты ответов A, B, C, D на карточках написаны существенно большим шрифтом. Это подходит, например, для маленьких детей, которым сложно читать мелкие буквы. Но в то же время это сделает более лёгкой возможность подсмотреть ответ соседа.
- LargeCards (большие карточки): то же, что и стандартный набор, но сами карточки больше размером и на один лист помещается ровно 1 карточка. Всего их тут 40.
- LargeCardsExpanded (большие карточки, расширенный набор): LargeCards плюс Expanded = 63 большие карточки размера  $A4$ .

# **Интерфейс веб-приложения Plickers**

Чтобы начать пользоваться Plickers, необходимо зарегистрироваться на сайте. После этого учитель попадает в интерфейс библиотеки. Вот что мы там видим:

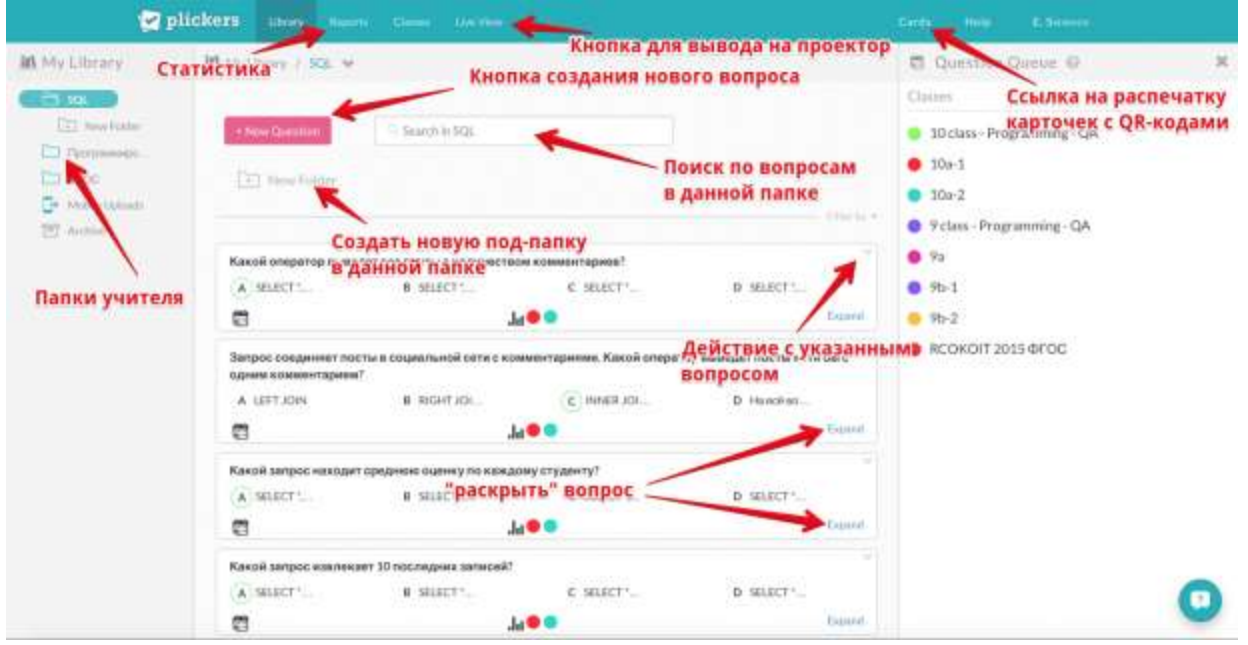

**Question (вопрос**) — ключевая единица системы. Каждый вопрос содержит:

- текст. К нему можно добавить картинку. Сам текст не должен быть очень длинным, чтобы вмещаться на экран компьютера при большом шрифте.
- тип ответа (варианты ответа и/или система «правда/ложь»)
- ответы (их может быть не более четырёх). Правильный ответ выделяется галочкой.

**Folder (папка)** — группировка вопросов по определённой теме или признаку. Например, «теория эволюции» или «линейные уравнения». Позволяет проще ориентироваться в вопросах. Можно создавать папки внутри папок.

**Class (класс) и Queue (очередь).** После того, как сами вопросы подготовлены, из них нужно создать очередь для определённого класса. Один вопрос может использоваться сколько угодно раз в любом классе.

Чтобы создать класс, нажимаем на меню «Classes» вверху и на открывшейся странице нажимаем на кнопку «AddnewClass».

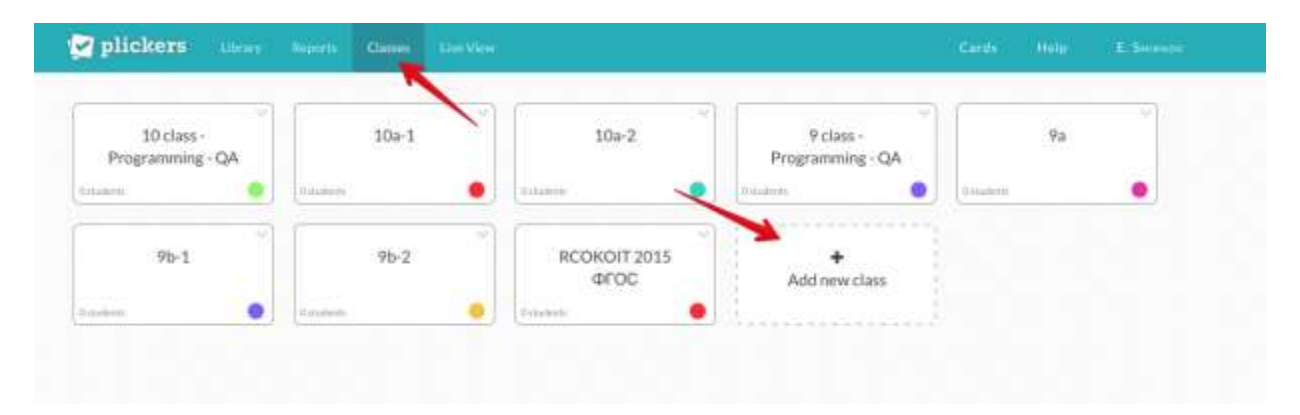

Самый простой способ — называть классы по их реальному названию: 9а, 9б, 10а и т.п. Если у вас есть деление на группы, для каждой группы имеет смысл создать отдельный класс: 9а-1, 9а-2 и так далее.

После того, как классы созданы, возвращаемся в библиотеку (ссылка «Library» сверху) и добавляем вопросы в очередь к нужному классу. Для этого в интерфейсе вопроса (кнопка Expand в правом нижнем углу вопроса) есть кнопка «AddtoQueue»

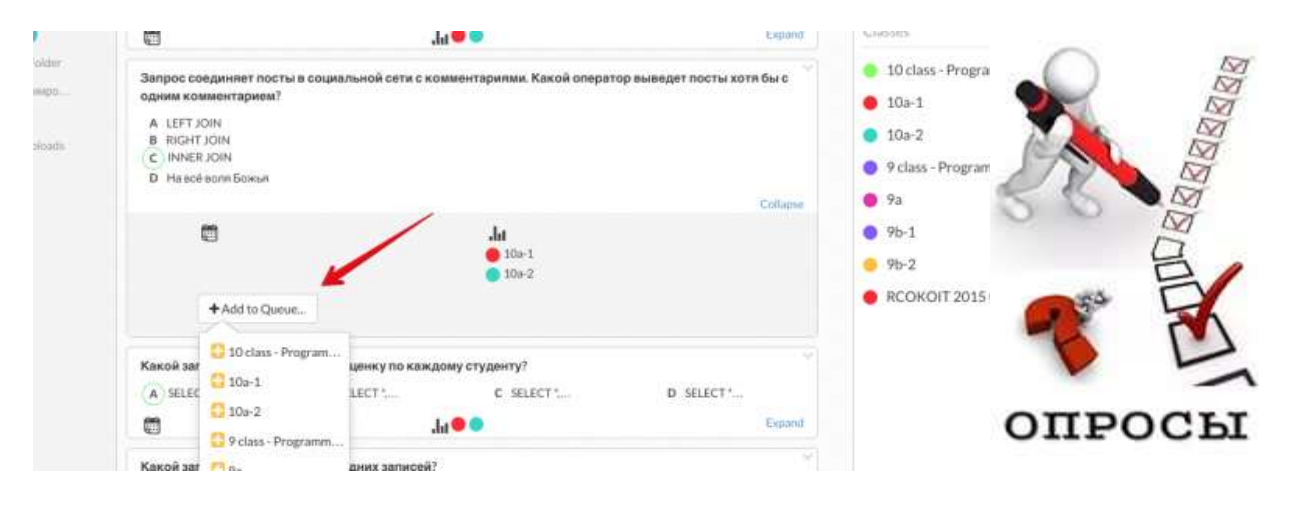

Очередь — это последовательность вопросов, которые вы хотите задать указанному классу на ближайшем уроке. После того, как вопрос задан, он исчезает из очереди. Разумеется, на следующий урок его можно добавить опять в очередь, если это необходимо. Эта концепция станет более понятной чуть ниже.

#### **Итого, что у нас имеется на данный момент:**

**Мы создали папки и вопросы в них.**

**Мы создали классы, которым мы хотим задать вопросы.**

**Мы добавили вопросы в очереди соответствующим классам.**

**Это — подготовительные шаги. Они займут в первый раз некоторое время, но в дальнейшем вам нужно будет только обновлять базу вопросов и составлять очередь. С опытом это будет занимать максимум несколько минут перед уроком.**

### **Процесс опроса**

Для опроса очень желательно иметь проектор подключенным к нему компьютером. На компьютере открываем сайт Plickers, логинимся там и нажимаем на ссылку сверху «Liveview». Это специальный режим показа вопросов, которым можно управлять с вашего мобильного телефона. Собственно, сейчас нам и потребуется мобильный телефон.

В мобильном телефоне открываем приложение Plickers. На стартовом экране вам предложат выбрать класс:

После выбора класса вам будет показана очередь вопросов, которую мы задали ранее. Заметьте: вопросы можно создавать непосредственно из приложения, нажав на этом экране кнопку Create. Также, если вы вдруг забыли добавить какой-либо вопрос к очереди, из приложения доступна библиотека, содержащая все вопросы.

Нажимаем на первый вопрос. Вот тут впервые происходит «магия»: как только вы выбрали вопрос на вашем мобильном телефоне, он автоматически отображается на проекторе через режим Liveview. То есть вам не нужно находиться у компьютера и переключать что-либо — всё управление ведётся с телефона.

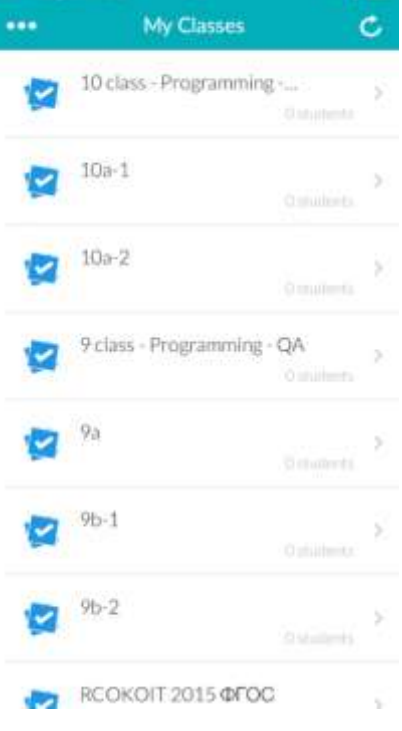

![](_page_4_Picture_12.jpeg)

Дети читают вопрос и поднимают с карточки с вариантами ответа (**Правильный ответ – вверхней части таблички!**). Учитель нажимает кнопку Scan внизу экрана и попадает в режим сканирования ответов.**Внимание!!!** Камера смартфона или планшета должна быть на верхней части (не переворачивать планшет или телефон)

В этом режиме достаточно просто навести телефон на учеников — приложение автоматически распознает QR-коды всех учеников сразу. При этом можно не бояться «считать» один код несколько раз — Plickers учтёт только один, самый последний ответ. Поэтому, кстати, ученик спокойно может поменять своё мнение «на ходу» всё это учтено разработчиками программы. В приложении сразу же показывается базовая статистика распределения ответов. Справа внизу имеется кнопка для очистки статистики. Кнопка-галочка по центру внизу завершает данный вопрос и возвращает учителя в очередь вопросов. Далее — повторяем операцию для остальных вопросов.

### **Кратко резюмируем последовательность действий:**

- **1. Создаём вопросы.**
- **2. Создаём классы.**
- **3. Добавляем вопросы в очереди классов.**
- **4. Открываем на компьютере сайт Plickers на вкладке LiveView.**
- **5. Выводим через проектор.**
- **6. Раздаём детям карточки.**
- **7. Открываем мобильное приложение Plickers.**
- **8. Выбираем класс.**
- **9. Выбираем вопрос.**
- **10.Сканируем ответы.**
- **11.Повторяем пп. 9-10 с остальными вопросами из очереди данного класса.**
- **12.Анализируем результаты статистики.**

# **Как можно использовать Plickers?**

1. Фронтальный опрос в конце урока.

Цель — понять, что дети усвоили за урок, а что нет.

2. Фронтальный опрос в начале урока по предыдущему уроку и/или урокам.

Цель — понять, что усвоилось, а что нужно повторить.

3. A/B-тестирование подачи материала.

Цель — выяснить, как лучше рассказывать детям тот или иной материал. Берём два класса (или две группы). Рассказываем им один и тот же материал, но по-разному. В конце урока проводим фронтальный опрос и сравниваем результаты.

4. Проведение тестов / проверочных работ.

При правильной подготовке проверочные работы можно проводить в формате Plickers. Результаты будут доступны сразу, без необходимости проверки и/или наличия смартфонов / компьютеров у детей.

5. Анализ работы учителя в динамике.

Результаты можно и нужно показывать администрации, которая может контролировать процесс усвоения знаний учащимися. Plickers позволяют реализовать непрерывный мониторинг знаний детей, который отнимает не более нескольких минут от урока.

Самое главное в этом всём — начать. Использование Plickers на уроке позволяет учителю упростить себе жизнь и улучшить обратную связь между собой и классом. Для детей это приложение — своего рода развлечение, позволяющее немного отвлечься от рутинных уроков и в игровой форме отвечать на вопросы. Самое главное, что Plickers — это очень простая технология, которая не требует практически ничего, и которую любой учитель может начать применять хоть завтра. Так давайте начнём!

![](_page_6_Picture_4.jpeg)